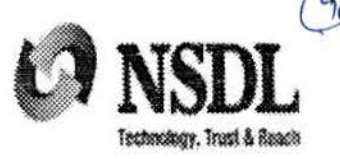

' i

) ~

**Circular** :·

Circular No: CRA/PO&RI/Master/2015/011 0ctober 30, 2015

~

## Subject: Drawing & Disbursement Officers' (DDOs) access to CRA system

All Nodal Offices (PrAOs/PAOs/CDDOs) are hereby informed that the Drawing & Disbursement Officers (DDOs) can now access the CRA system (www.cra-nsdl.com) to view the details of their underlying NPS subscribers as well to perform certain activities related to Subscriber Grievance Hand ling. ··=·. ·

 $\overline{\phantom{a}}$ 

The DOOs can now login to the CRA system using the User ID & I-PIN (password). The DDOs who have ohtained 10-digit DDO Registration Number by registering with CRA and are in 'active' status can login and access the CRA system subsequent to activation of the !-PIN by their associated PAOs/CDDOs. The detailed procedure of creation & activation of I-PIN by the DDOs to login and access the CRA system along with the details of the views/options available to them in their login are explained in the Annexure. In addition to the referred views/options, the facility to update the contact details of the underlying subscribers will also be provided to the DDOs shortly.

Jn case of any further clarification, you may contact Mr. Sunny Gonsalves at 022·24994856 (E-mail ID - sunnyg@nsdl.co.in) or Mr. Avdhoot Shetye at 022-24994949 (E-mail ID - avdhoots@nsdl.co.in).

 $\blacksquare$ 

\\_\_\_·······--··-·· ·------··--···-·--·---- ·- - ---

For and on behalf of NSDL e-Governance Infrastructure Limited

bovernance Infrastru<br>(aw<sup>yo yw</sup>

Kamalam Venkatesan Assistant Vice President

 $\int$  Encl:  $a/a$ 

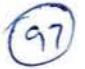

Central Recordkeeping Agency

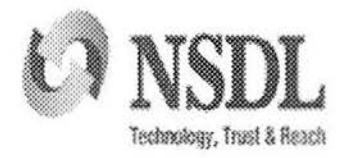

# Standard Operating Procedure for

Drawing & Disbursement Officer's

Access to CRA system

Version 1.0

This SOP defines the process of login functionality for DDOs to access the Central Recordkeeping Agency (CRA) system (www.cra-nsdl.com) to view the details of their underlying subscribers. The DDOs can now login the CRA system using User ID & I-PIN (password). The registration number allotted by CRA to the DDOs followed by '00' to be used as User ID. The DDOs can generate their I-PIN by capturing a request through instant reset option in the CRA system (www.cra-nsdl.com) and getting it authorized by their associated Nodal Office (PAOs/DTOs). Once the I-PIN reset request is authorized by the associated Nodal Office, the I-PIN generated by the DDO gets activated. This document explains the detailed process for the DDOs to access the CRA system using their User ID and password.

The following 'Options' are available to the DDOs in CRA system:

- $\blacktriangleright$  Views:
	- A. Subscriber Details
	- B. Subscriber List
	- C. Statement of Transaction
	- D. e-PRAN

#### Grievance:

- A. Log Grievance Request
- B. Grievance Status View
- C. Provide Feedback for Grievances raised against PAO

#### Pre-requisite for DDO login:

- A. The DDO should be registered with CRA and should have obtained the DDO Registration Number from CRA.
- B. The status of the DDO should be 'Active' in CRA system.

Page 2 of 17

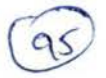

### **Detailed process flow**

1. The DDOs are required to access CRA website (www.cra-nsdl.com) and click on the hyperlink "Forgot Password" on home page to generate instant I-PIN. (Please refer Figure 1 below).

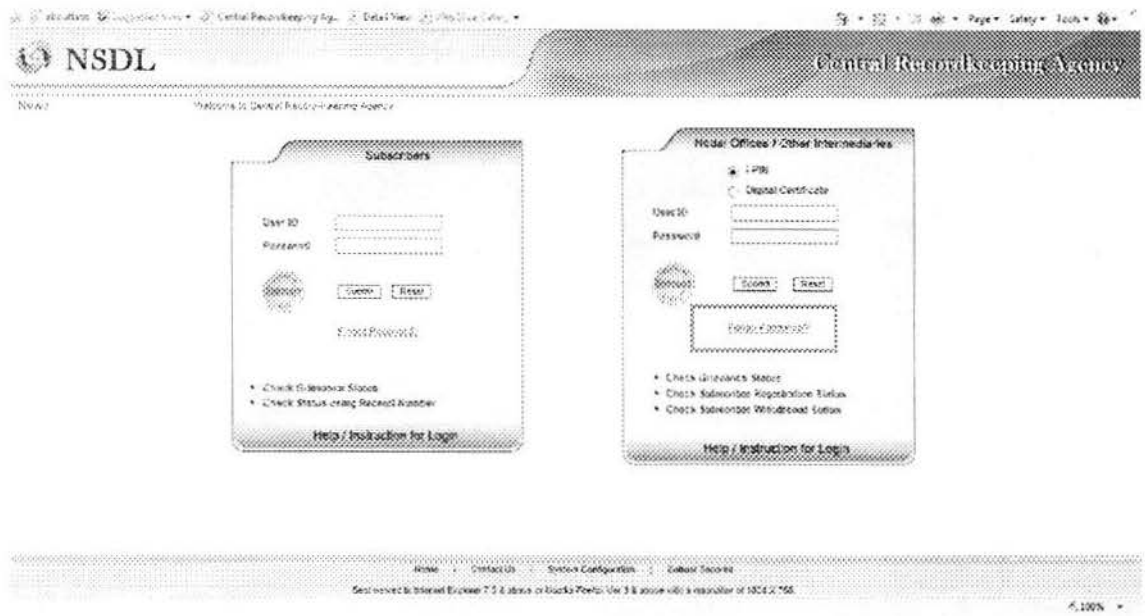

- Figure 1
- 2. Once the DDO clicks on the link, two options will be made available to the User as shown below:
	- A. Reset Password using secret question
	- B. Instant Reset I-PIN

The User is required to select 'Instant Reset I-PIN' option as shown in Figure 2 below.

Page 3 of 17

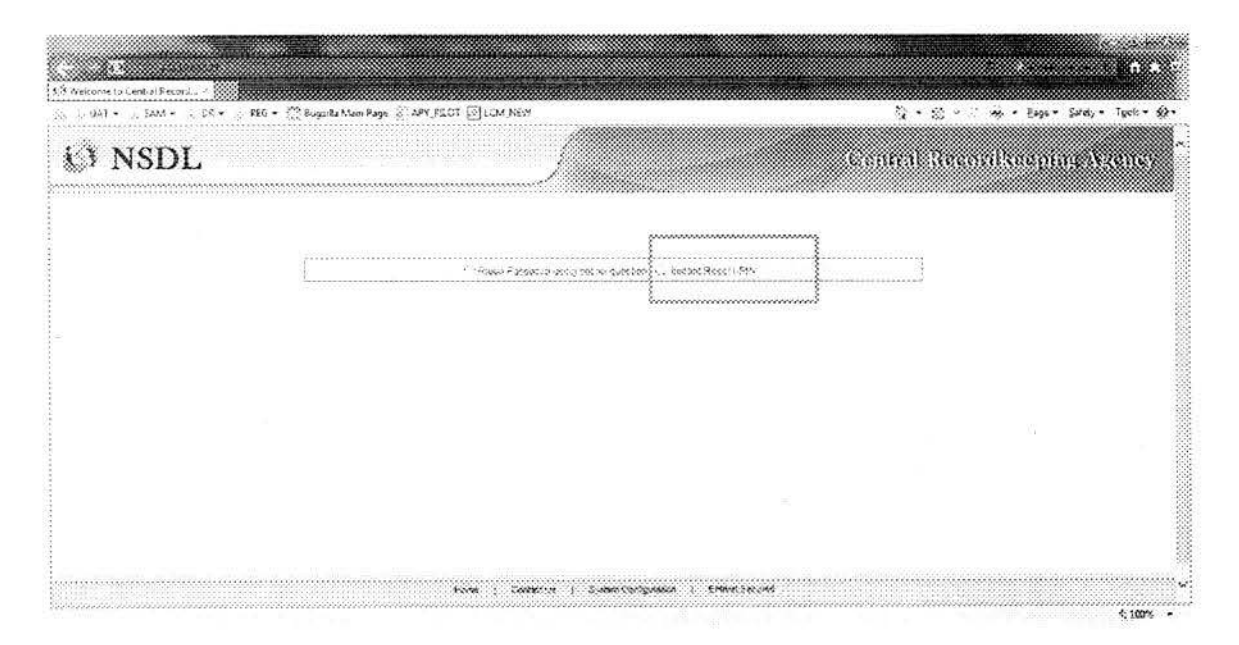

**Figure 2** 

3. The User is then required to provide the DDO Registration number followed by two zeros (e.g. if DDO Reg is 'ABC012345D' then the User ID would be 'ABC012345D00') and click on 'submit'. (Please refer Figure 3).

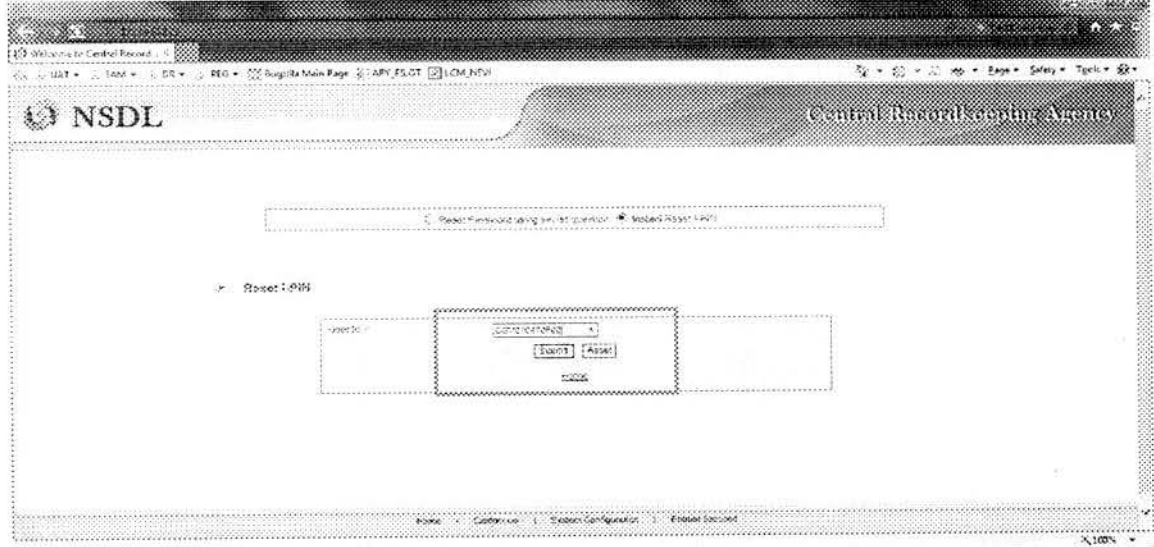

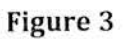

Page 4 of 17

4. On submission of User ID, the User is required to provide some basic information like DDO registration number, name of the person, desingation, etc., and submit the details as shown in Figure 4 below. The DDO is required to provide registered email ID and also email ID for PIN mailer, which will be an additional email ID. The registered email ID and additional email ID may be same.

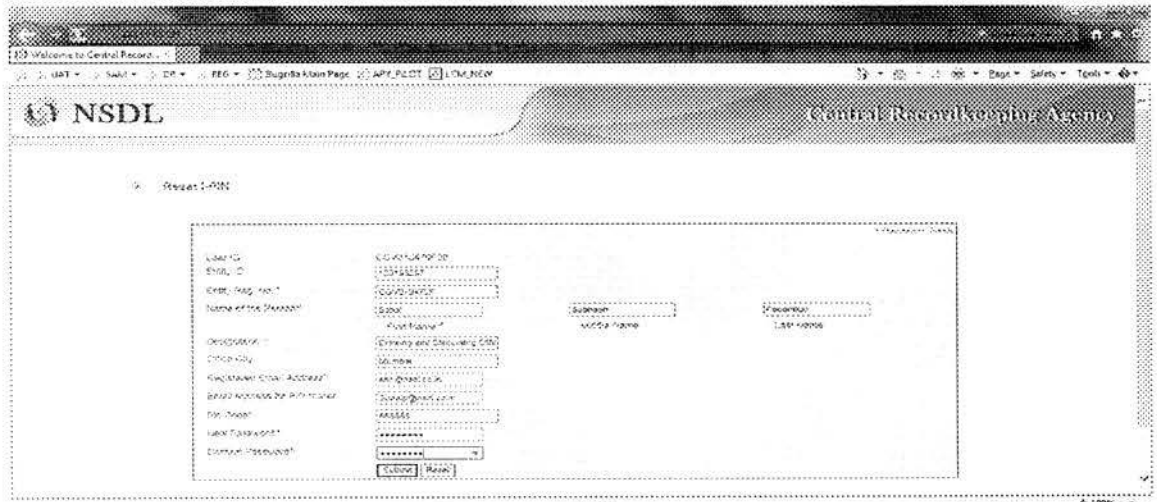

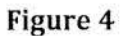

5. After submission of the details, CRA system will display a confirmation screen which the User is required to confirm.(Please refer Figure 5).

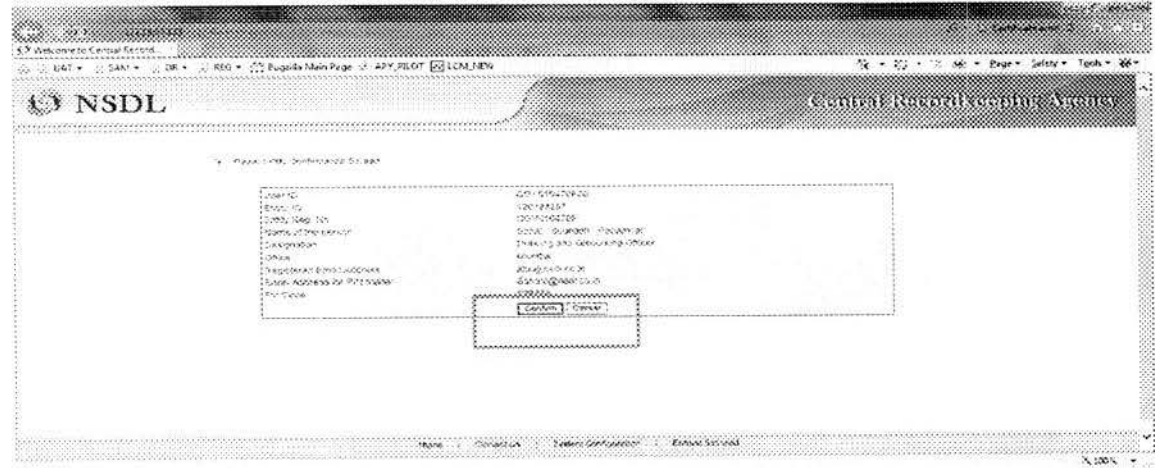

Figure 5

Page 5 of 17

6. Once the request is confirmed, an Acknowledgement number is generated as shown in Figure 6. The print of the Acknowledgement needs to be taken and the same needs to be submitted to the associated Nodal Office for authorizing the request of reset of IPIN. The DDO User can login and access the CRA system once the request is authorized by the mapped Nodal Office.

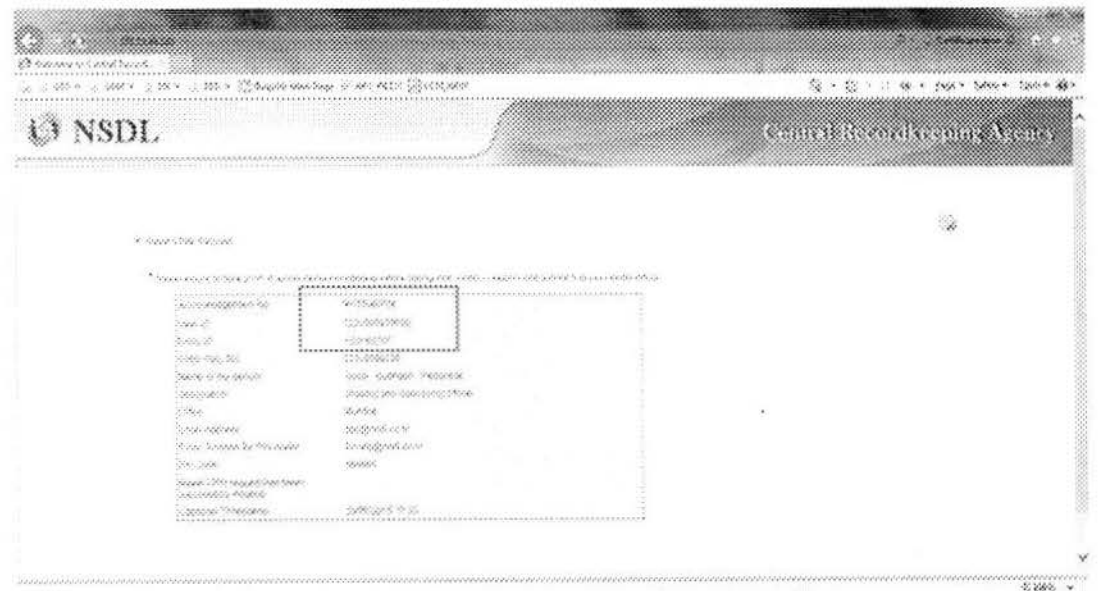

- Figure 6
- 7. The User can click 'View' menu after login to CRA system to access the following (Please refer Figure 7 below):
	- Ι. **Subscriber Details**
	- II. Subscriber List
	- Ш. **Statement of Transaction**
	- e-PRAN IV.

Page 6 of 17

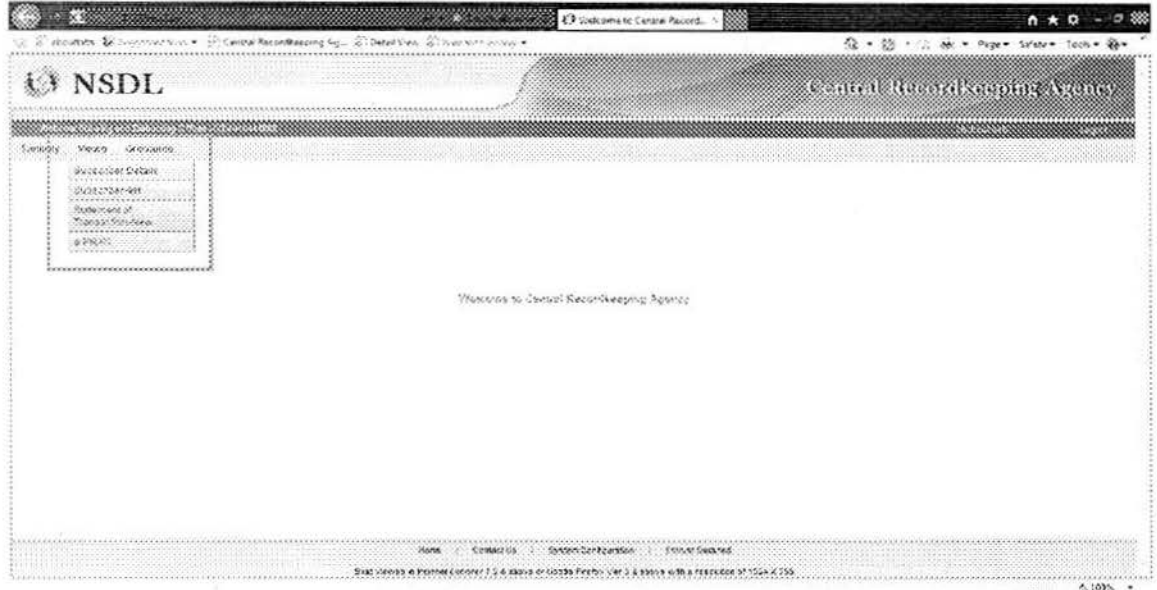

Figure 7

I. Subscriber Details: The DDO User is required to enter the PRAN of the subscriber and Submit as shown in Figure 8 below.

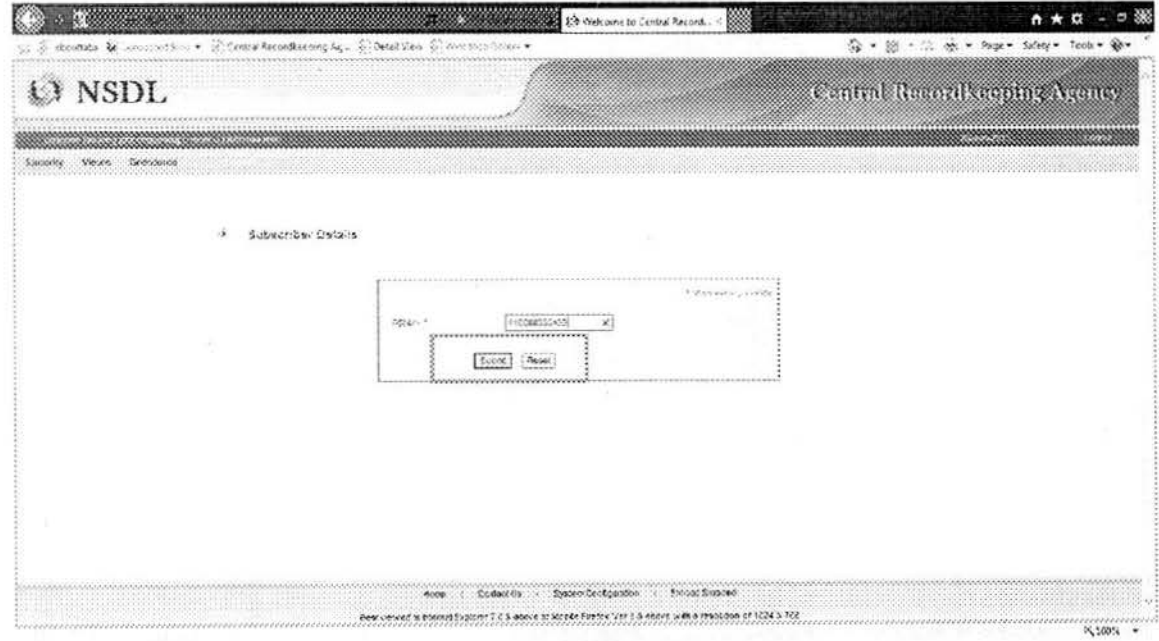

Figure 8

Page 7 of 17

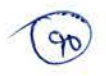

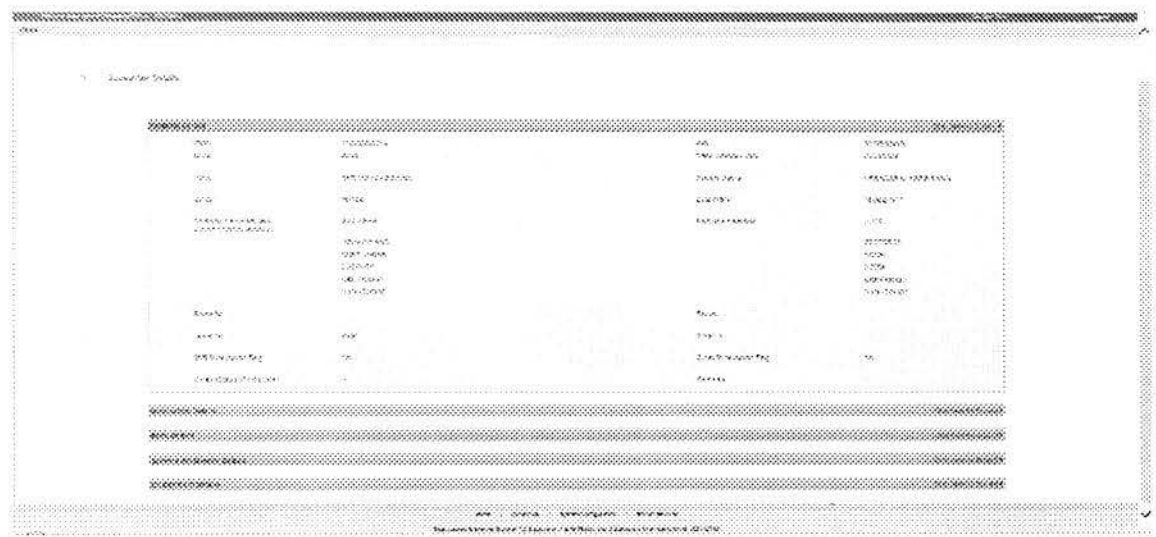

The subscriber details for PRAN are displayed on the screen as shown in Figure 9 below.

Figure 9

II. Subscriber List: The User is required to click on 'Subscriber List' menu and click on 'Download'. The file with Subscriber List is available to the User with an option to open or save the file (please refer Figure 10). The file will contain the details (such as PRAN, name of the subscriber, etc.) of all the subscribers associated with the concerned DDO in the CRA system.

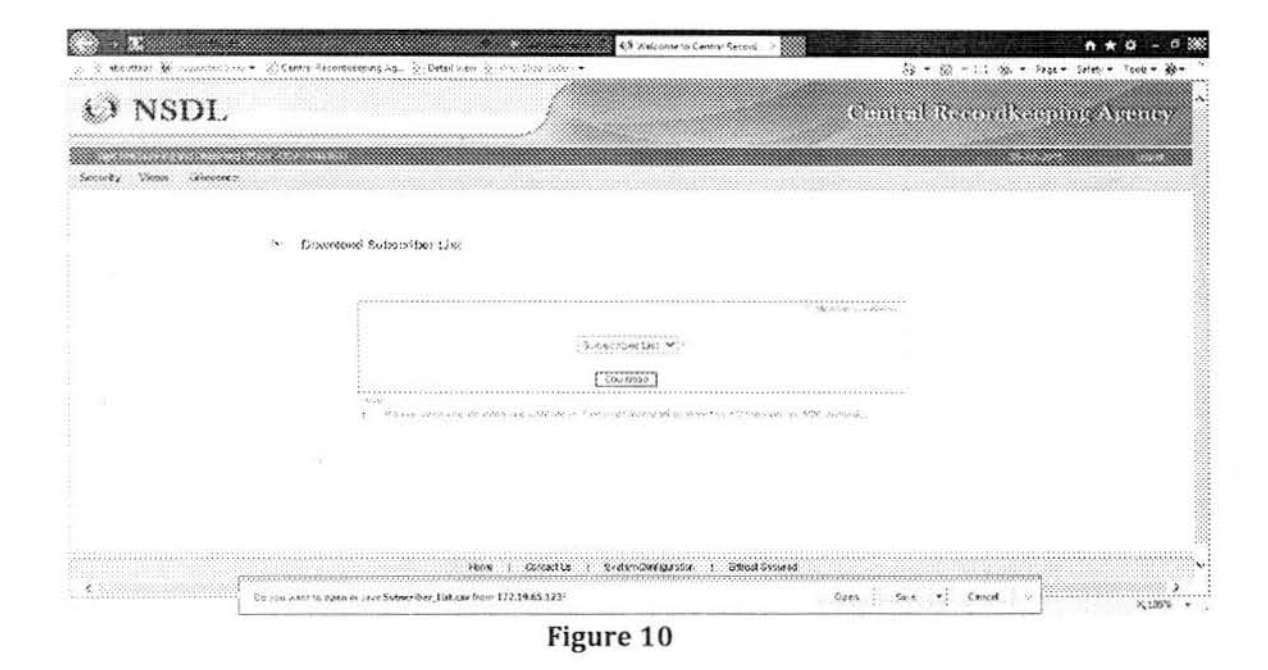

III. Statement of Transaction: The DDO User is required to enter PRAN of underlying subscriber and click on Submit as shown in Figure 11 below.

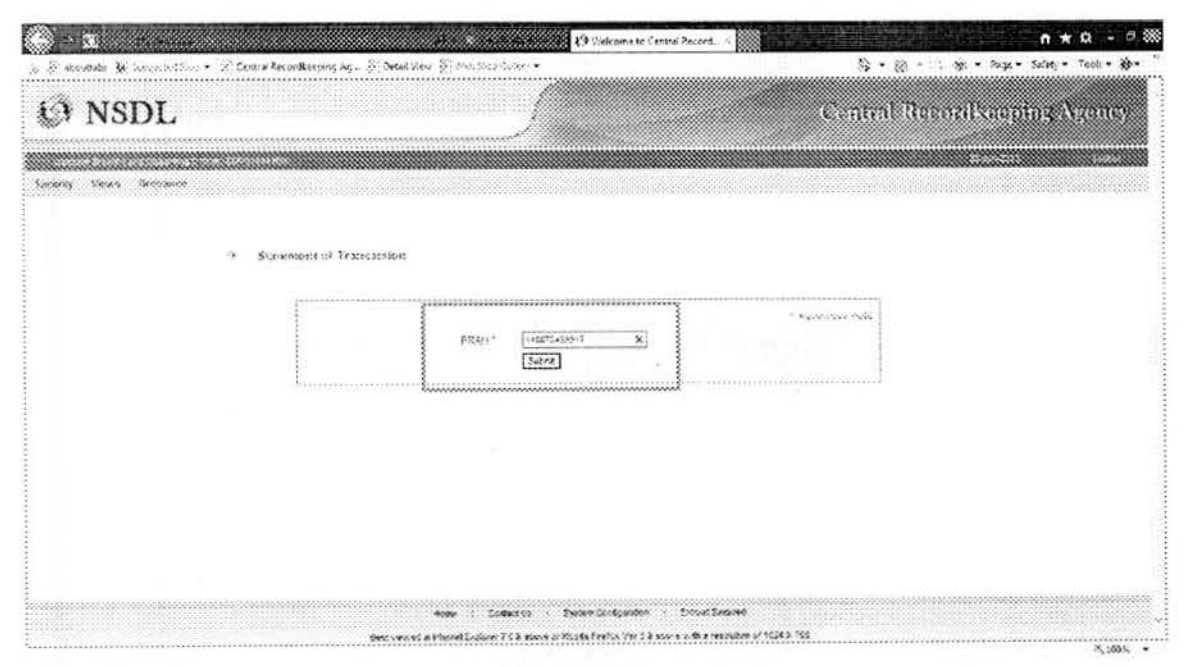

Figure 11

Page 9 of 17

Statement of Transaction of given PRAN is available to the User to view as well as to download in .pdf format (Please refer Figure 12).

بيلا

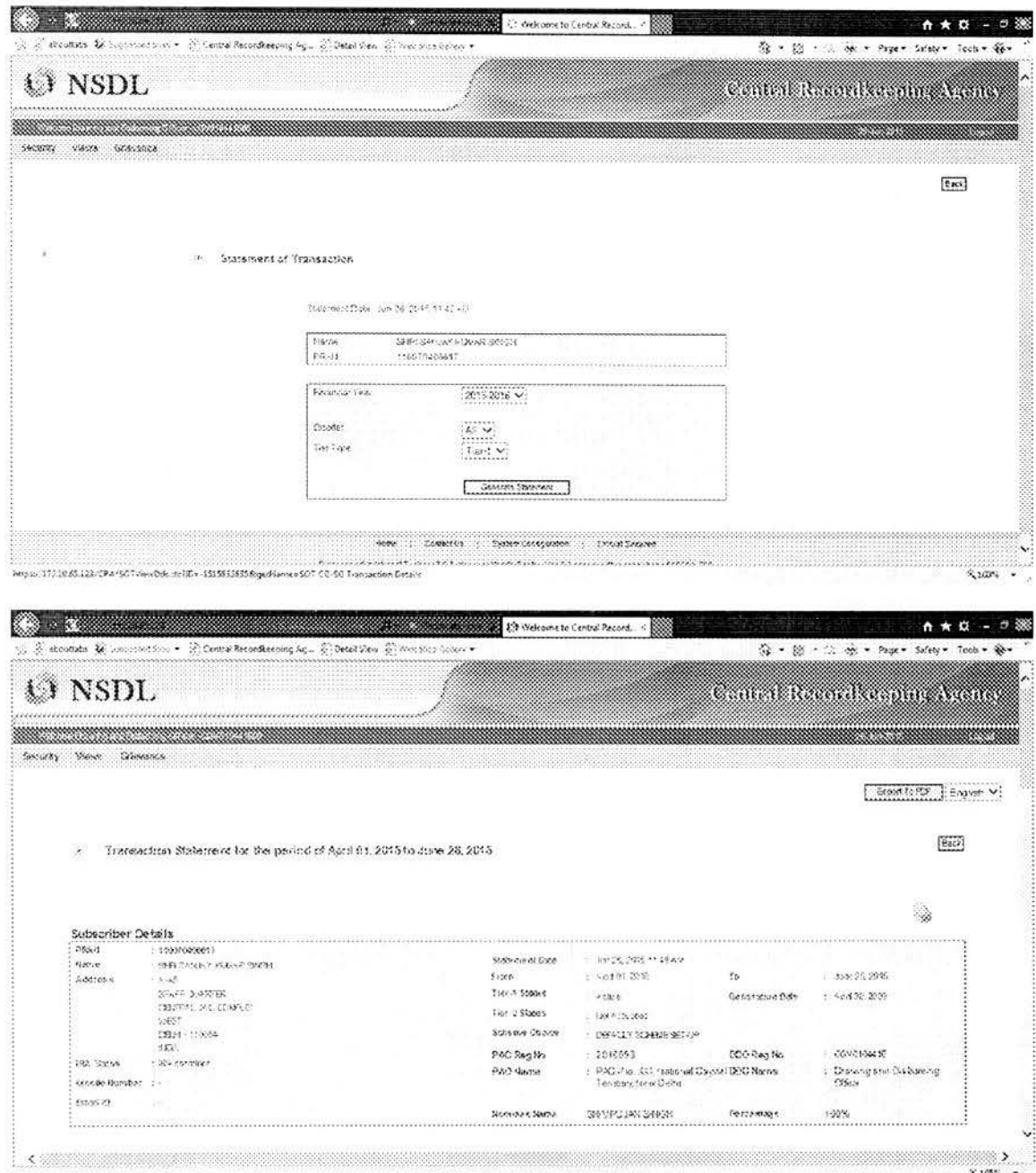

Figure 12

Page 10 of 17

![](_page_11_Picture_0.jpeg)

IV. e - PRAN: The DDO User is required to enter the PRAN of underlying subscriber and then Submit (please refer Figure 13).

![](_page_11_Picture_44.jpeg)

Figure 13

The e-PRAN Card for the entered PRAN is displayed on the screen as shown in Figure 14 below.

![](_page_11_Picture_5.jpeg)

Figure 14

Page 11 of 17

- 8. Under the 'Grievance' menu, the DDO User can access the grievance related facilities as shown in Figure 15 below:
	- Log Grievance Request  $\mathbf{L}$
	- II. **Grievance Status View**
	- Provide Feedback for Grievances raised against PAO Ш.

The DDOs can raise grievance on behalf of the underlying subscribers and can view the status of the grievance.

![](_page_12_Picture_41.jpeg)

Figure 15

I. Log Grievance Request: The User is required to click on 'Log Grievance Request' sub-menu under 'Grievance' and enter the PRAN of any underlying subscriber and click on Submit as shown in Figure 16 below.

Page 12 of 17

![](_page_13_Picture_0.jpeg)

Figure 16

The User is required to capture / select the required details / fields while raising new grievance request in CRA system as shown in below Figure 17.

| Sy to stoumake to Successfully and w                                                                               | 20 Central Becardineping a.g., 20 Debt (Simil 22) shot (Sity-Collection =                                                                                                    |                              | $52 + 52 = .1$ (80 = 24pc = 5ales) |
|----------------------------------------------------------------------------------------------------|----------------------------------------------------------------------------------------------------|------------------------------|------------------------------------|
| NSDL<br>Vance Previous<br><b>MAAAHA</b>                                                                            |                                                                                                    |                              | Contributionals cannot be me       |
| The settle come in fascinations.<br>20                                                                             |                                                                                                    |                              |                                    |
|                                                                                                    |                                                                                                    |                              |                                    |
| State Small<br><b>STARTHOLD STEART RIV</b>                                                                         |                                                                                                    | Or www.us-unpeed fee         |                                    |
| <b>KINGTON</b><br>LEONA, IT-A<br>authorization of a control and<br>Salessage Harrison William about<br>$10 - 4111$ | $-0.4 - 0.46 + 0.46 + 0.4$<br>555<br><b>And and address of the American</b><br>FRIANA ALAN BYFRIE<br>A concerned the concern<br>FARMERSHARED EXTERPTS 1<br>---------------------------                                                                                                    | <b>Brass Tyrus</b><br>one.c. | 2010/02/07                         |
| <b>Frank games Streams</b><br><b>Shawne Leet</b><br>Counterment Point Travelli<br>COLM NOON ZWA BASING IN          | <br>Charles realist updated intermals, investment<br>OF \$12.9 M/s XB 1.43.80 E-147.9955-1-212.914 Set (2)<br>THINK GAME DAMESTICKERS A MICROSTIPE<br>INVESTIGATION CONTRACTOR CONTRACTOR<br>be see a savagliar talent alt socialista savata saccionalista.<br>THIS RAINFORM ANNOUNCEMENT AND RELEASED FOR A STRONG<br>THIS IS NOW WITH MAN HAVE TAKEN CONVERTED TO THE<br>WAS CITED ASSAULTED AND<br><b>Call: A statute show maches</b><br>TELEBRATION A WAS NECKERED FAC.                                          |                              |                                    |
| - これは、出来には「大地地などやがないだん」とも<br>Thompson Ny Ved Spanish Brad<br>VEN 21. Volketrans gramme approximatements from       | SONY CASE NAME OF STREET<br>Direct.<br>One community contains the creative direction of<br>The residence appears in possible companies.<br>Ingnes was all custom interestate . Bottom . General Mar-<br>The New York Control Control of the Month State air<br>The View of Photography and Contract Contract Contract of the View of the View of<br>2 KAP - WAR ALOVE ANNOUNCEMENTS<br>PROVINCE CONNY THR. AN 22 YOUNG LEFT<br>Selected to the contract of the selected for<br>thus registrate fundamental reference |                              |                                    |

Figure 17

Page 13 of 17

Once a grievance is registered, a Token Number is generated for the User. The User can generate the .pdf and take the print out of the Token Number (please refer Figure 18).

![](_page_14_Picture_20.jpeg)

Figure 18

II. Grievance Status View - The DDO User is required to select 'Grievance Status View' and enter the details (PRAN or Token No or Date range) to view the Grievance request and click Search (Please refer Figure 19 below).

Page 14 of 17

![](_page_15_Picture_20.jpeg)

# Figure 19

The user is required to click on the hyper link on the Token Number to view the complete details of the grievance. Once the required hyperlink is clicked, the relevant details will be shown to the user (Please refer Figure 20 below).

![](_page_15_Picture_21.jpeg)

![](_page_15_Figure_4.jpeg)

Page 15 of 17

III. Provide Feedback for grievances raised against associated PAO - The User is required to select the captioned sub-menu to provide comments for the grievances raised. The screen that is displayed to the User is as shown in Figure 21 below.

| NSDL     |                                          |                                                                  |                                              | Central Recordkeeping Agency |  |
|----------|------------------------------------------|------------------------------------------------------------------|----------------------------------------------|------------------------------|--|
| 936959   | anna dia anni bandananna di<br>Grievance |                                                                  |                                              |                              |  |
|          |                                          |                                                                  |                                              |                              |  |
|          | esplution                                |                                                                  |                                              |                              |  |
|          |                                          | nama                                                             |                                              | iandriadh                    |  |
| 10088915 | 540                                      | interested PHAN account details for trigistration).<br>DA/60-190 | Greycent is at Studied Wilson<br>against FAO | 14-Oct-2015<br>10:59:24      |  |
| 特徴の交渉ス   | 2223051865                               | Cat mes reflixe text                                             | Crisvance of EUSSCRIBER<br>sissed PAD        | 23-014-2015<br>10:58.25      |  |
|          |                                          |                                                                  |                                              |                              |  |
|          |                                          |                                                                  |                                              |                              |  |
|          |                                          |                                                                  |                                              |                              |  |
|          |                                          |                                                                  |                                              |                              |  |
|          |                                          | System ComboureSon<br>Home.<br><b>CERECT CA</b>                  | Express bestied                              |                              |  |

Figure 21

The DDO User is required to click on the hyperlink given on 'Token Number' to provide comments against the grievances raised for the underlying subscribers. Once the hyperlink is accessed, the screen as shown below (Please refer Figure 22) will be displayed to the User.

Page 16 of 17

![](_page_17_Picture_21.jpeg)

## Figure 22

The DDO User is required to provide the relevant comments for the grievances and click on 'Submit' button.

The DDO User shall re-verify the comments before submission as once the details are submitted, the same cannot be modified. The comments submitted by the DDO User can be viewed in 'Grievance Status View' under 'Grievance' menu.

Page 17 of 17